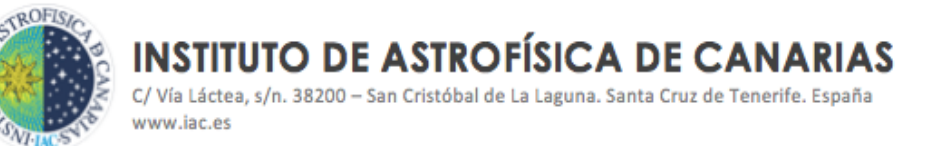

# CREACIÓN DE UNA SUBVENCIÓN EN EL MÓDULO DE SUBVENCIONES DE SAP

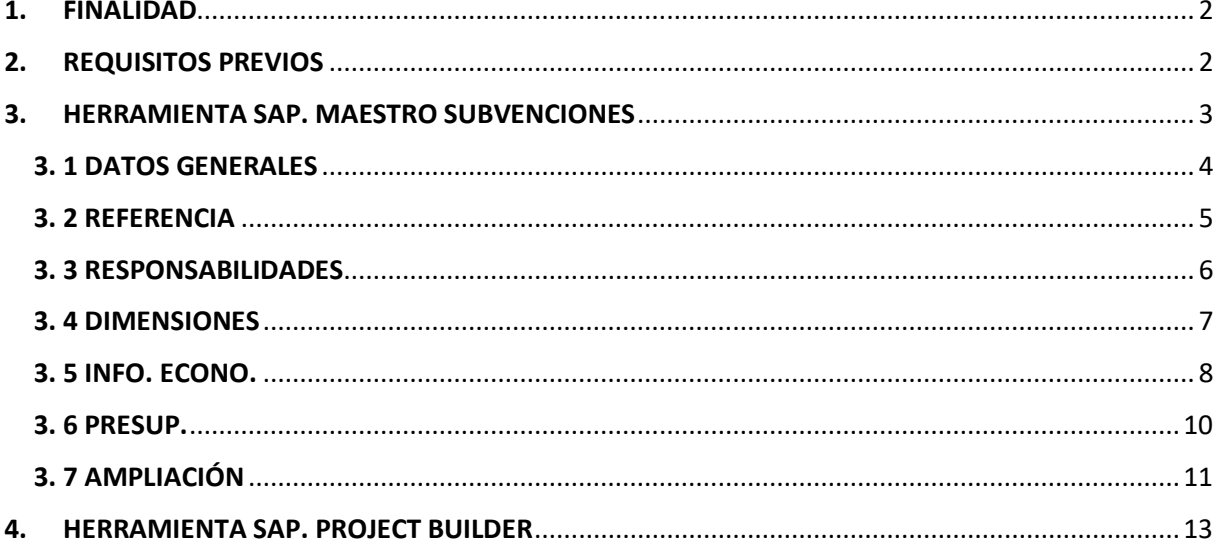

# Creación de una subvención a través de SAP

**CÓDIGO** 

TBD

Área responsable ASSGG

Proceso/S implicado/s FONDOS EXTERNOS CONTACTO / INFORMACIÓN

**VERSIÓN** 

grupo.procesos@iac.es

SEPTIEM 2021

# <span id="page-1-0"></span>1. FINALIDAD

Muchos proyectos en IAC están financiados con Subvenciones. Cuando estas subvenciones son concedidas, a través de una resolución definitiva, acuerdo o convenio firmado, se les dará de alta o se crearán en el módulo de Subvencione de SAP. El objeto de esta instrucción es explicar paso a paso como crear o dar de alta una subvención en SAP.

# <span id="page-1-1"></span>2. REQUISITOS PREVIOS

1. Formulario solicitud de alta de subvención (en adelante FAS)

Este formulario, que es recepcionado en la unidad de Fondos Externos (UFE), debe estar debidamente cumplimentado y firmado por el responsable, y acompañado de la documentación oficial que avala la concesión de la subvención. (Formulario disponible en la Intranet de la web del IAC, apartado de Solicitudes y Servicios, Fondos Externos).

1.1 Cofinanciación: Si la subvención cuenta con cofinanciación, el formulario deberá tener también la firma del responsable de los fondos que cofinancian. Además se deberá contemplar lo siguiente:

- Cuando la cofinanciación procede de otra financiación externa, debe presentarse, junto al alta de subvención, la resolución defintifiva, convenio o acuerdo que acredite esa financiación. Si la cofinanciación procede de una ayuda que aún no ha sido concedida formalmente, no se creará la subvención. En este caso, desde la UFE se debe recabar del Gestor/IP información sobre la situación (ver si hay acuerdo del CD, correos o escritos autorizando, etc) e informar al ASSGG sobre este punto.

- Especial cuidado cuando se trate de cofinanciaciones que representan importes muy elevados.

- En caso de que esté todo en orden, se envirá un correo al Jefe del Departamento de Contabilidad y Presupuestaria (DPR), informándole para que retenga el crédito de la partida que cofinancia. Si hay crédito, DPR retiene e informa de ello a UFE a través de correo electrónico. Este correo se archiva en el expediente de la subvención, nodo "Cofinanciación".

- Con el crédito retenido, la UFE solicitará al Gestor/IP de la subvención que cumplimente el formulario de Traspaso [\(Formulario de solicitud de](https://www.iac.es/es/intranet/solicitudes-y-servicios/fondos-externos-finanzas/solicitud-de-traspaso-entre-conceptos-de-gasto-de-subvenciones)  [traspaso\)](https://www.iac.es/es/intranet/solicitudes-y-servicios/fondos-externos-finanzas/solicitud-de-traspaso-entre-conceptos-de-gasto-de-subvenciones) de la cofinanciación. Este formulario se trasladará a DPR y se archivará en el expediente de la subvención.

- Si no hay crédito, DPR informa a la UFE que parará el proceso y comunicará esta incidencia al Gestor /IP. NO se debe continuar hasta que la cofinanciación cumpla con lo estipulado.

## Creación de una subvención a través de SAP

CÓDIGO Área

responsable

Proceso/S implicado/s TBD ASSGG FONDOS EXTERNOS grupo.procesos@iac.es SEPTIEM 2021

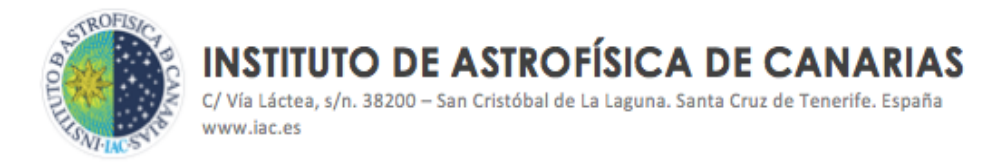

- 2. Verificar que ya existen en SAP una serie de datos de la subvención:
	- a) *Patrocinador*: es la entidad financiadora que nos envía los fondos. Si no existe habría que solicitar a la unidad de Contabilidad y Presupuestaria que lo creen.
	- b) *Programa subvencionado*: proyecto al que está vinculada la subvención. Se consulta en SAP a través de la transacción *CGPROGRAM*. Si no existe, se solicitará su creación a la Unidad de Contabilidad y Presupuesto mediante correo electrónico.
	- c) *Fondo*: es una de los componentes de la partida presupuestaria, junto con el proyecto, la subvención y el centro gestor. El fondo identifica el origen de la financiación, y se ha estructurado en el IAC atendiendo a un esquema basado en la clasificación económica de los ingresos según las normas de los Presupuestos Generales del Estado publicadas en el BOE. Por ello, para saber que fondo le corresponde a una subvención, se debe comprobar la procedencia de la misma y su naturaleza (tipo de entidad que envia los fondos, tipo de convocatoria, etc). Se ha elaborado un informe de descripción y definición del FONDO, que sirve de referencia e instrucción para designar el fondo que le correspondería a cada subvención. (Informe disponible en la Intranet de la web del IAC, apartado Información IAC, Procesos, Fondos Externos).

Si el fondo no existe, se tendría que dar de alta en SAP, por la Unidad de Fondos Externos a través de la transacción *FM5I* (el Jefe del Departamento de Contabilidad también cuenta con permiso para ello).

# <span id="page-2-0"></span>3. HERRAMIENTA SAP. MAESTRO SUBVENCIONES

Entrando en la transacción **GMGRANT**, y a continuación, seleccionando el icono *Crear subvención* (marcado en amarillo en la siguiente imagen)

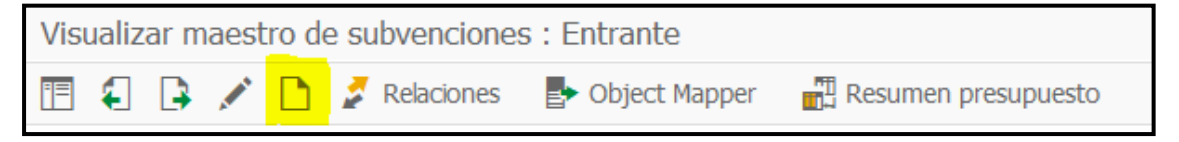

Procederemos a rellenar cada una de las pestañas que se muestran a continuación:

# Creación de una subvención a través de SAP

CÓDIGO Área

responsable

Proceso/S implicado/s TBD ASSGG FONDOS EXTERNOS grupo.procesos@iac.es SEPTIEM 2021

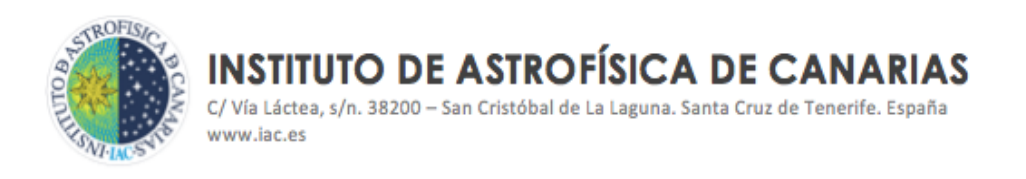

#### <span id="page-3-0"></span>3.1 DATOS GENERALES

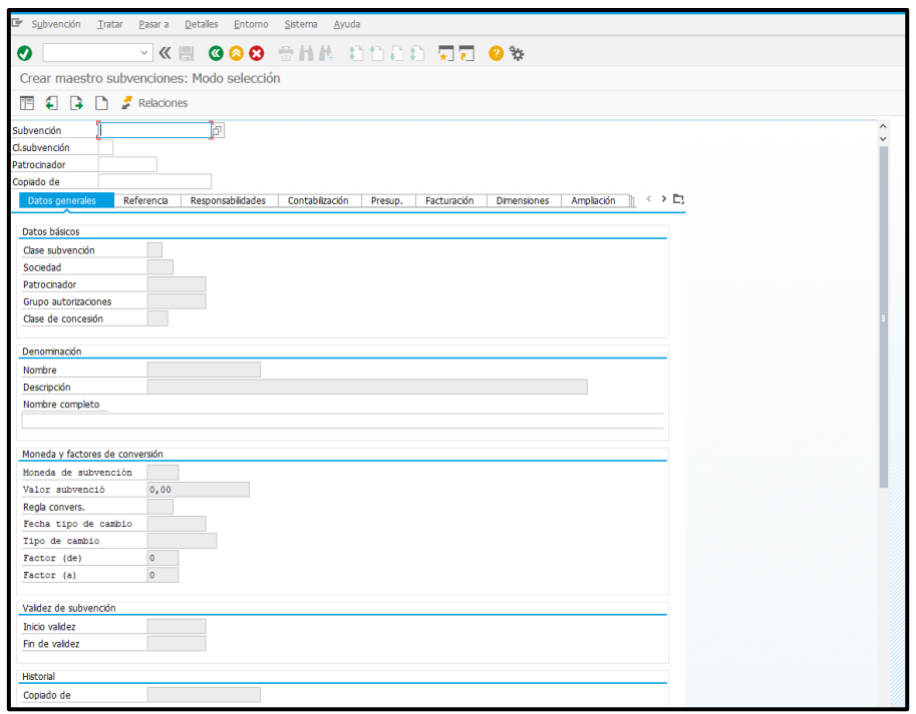

- **- PATROCINADOR**: Es la entidad financiadora, y figura en el FAS
- **- CLASE SE SUBVENCIÓN:** Si se trata de una subvención afectada indicaremos *A1* (aquellas que serán justificadas a la entidad financiadora) o no afectada, A2 (la financiación externa recibida que no está sujeta a justificación). La mayoría de las subvenciones gestionadas en el IAC son A1.
- **- CLASE DE CONCESIÓN:** Identifica el tipo de fondos que cofinancia la subvención. Especialmente importante para poder tener controladas las subvenciones en las que participa la financiación de fondos estructurales (FEDER o FSE).
- **- NOMBRE:** Título simplificado de la ayuda o acrónimo.
- **- DESCRIPCIÓN:** Título de la ayuda, escrito en minúsculas y con tildes.
- **- NOMBRE COMPLETO:** Título completo de la ayuda, escrito en minúsculas y con tildes. Este campo es necesario para las subvenciones con nombres muy extensos, donde los campos estándar de SAP se quedan cortos. Ejemplo:

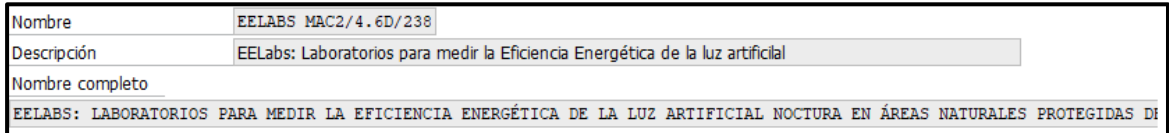

# Creación de una subvención a través de SAP

CÓDIGO Área

responsable

Proceso/S implicado/s TBD ASSGG FONDOS EXTERNOS grupo.procesos@iac.es SEPTIEM 2021

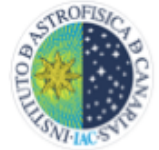

- **- VALOR DE LA SUBVENCIÓN:** Importe total de la subvención y figura en el FAS. Se rellena de forma automática cuando se cumplimentan los datos de *Presupuesto de gastos* de la pestaña "Info. Eco.", que se explica más adelante en el apartado 3.5 de este epígrafe.
- **- INICIO VALIDEZ Y FIN VALIDEZ:** Período de ejecución de la ayuda, en el que se desarrolla la actividad subvencionada, y que figura en el FAS. Estos campos, a diferencia de los que se cumplimentan en la pestaña de "Ampliación" *Fecha inicio Subvención* y *Fecha fin Subvención*, y que se explican más adelante, se usan para poder tener la subvención abierta de cara a realizar actuaciones de carácter administrativo con posterioridad a la finalización de la subvención.

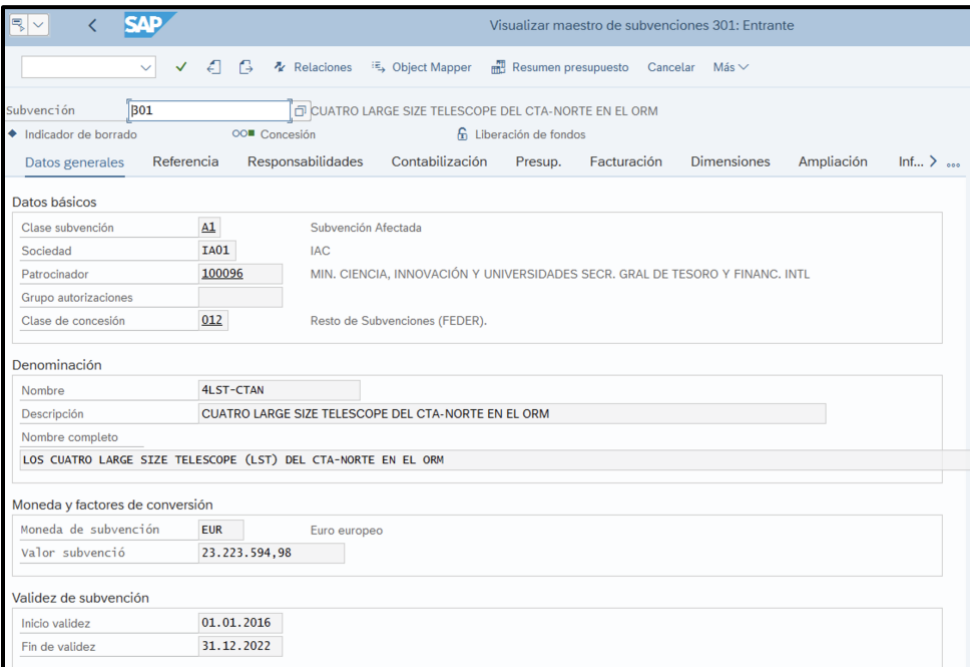

# 3. 2 REFERENCIA

# Creación de una subvención a través de SAP

CONTACTO / INFORMACIÓN VERSIÓN

CÓDIGO Área

<span id="page-4-0"></span>responsable

Proceso/S implicado/s

TBD ASSGG FONDOS EXTERNOS grupo.procesos@iac.es SEPTIEM 2021

**INSTITUTO DE ASTROFÍSICA DE CANARIAS** C/Vía Láctea, s/n. 38200 - San Cristóbal de La Laguna. Santa Cruz de Tenerife. España www.iac.es

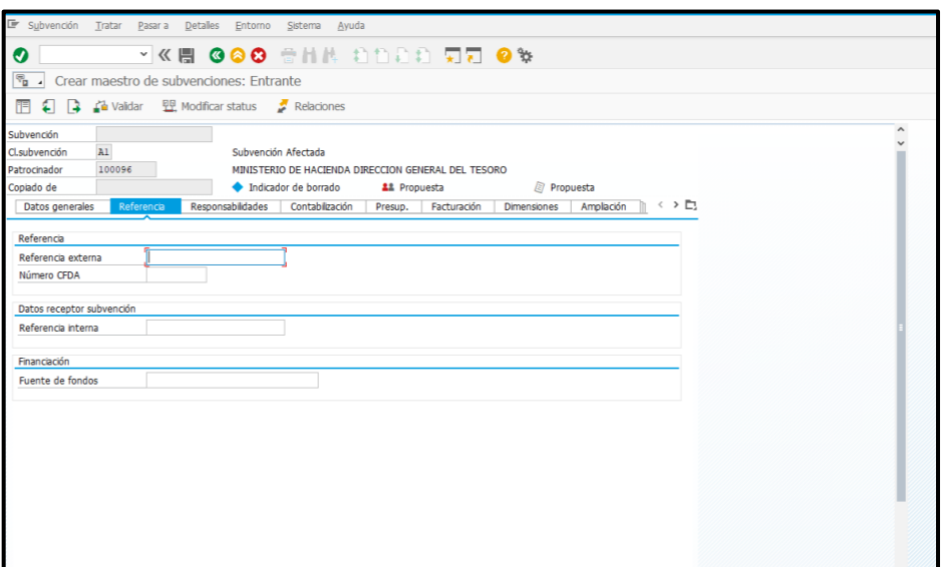

- **- REFERENCIA EXTERNA**: Se corresponde con el código identificativo que se le suele poner a las subvenciones por parte de la entidad que las conceden, y figura en la resolución de concesión.
- **- NÚMERO CFDA:** N/A.
- **- REFERENCIA INTERNA:** Se corresponde con el elemento PEP de primer nivel.
- **- FUENTE DE FONDOS:** El código de fondo que se le asigna a la subvención. (Más información en el apartado 2.2. c) de este manual).

#### <span id="page-5-0"></span>3. 3 RESPONSABILIDADES

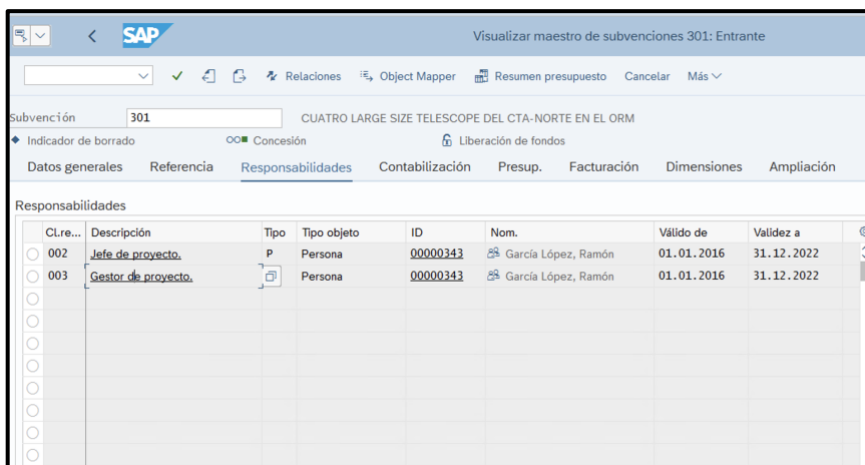

Deberemos rellenar las líneas con el Jefe o IP y el Gestor del proyecto, los nombres de los mismos aparecen en el FAS.

#### Creación de una subvención a través de SAP

CÓDIGO Área

responsable<br>ASSGG Proceso/S implicado/s TBD ASSGG FONDOS EXTERNOS grupo.procesos@iac.es SEPTIEM 2021

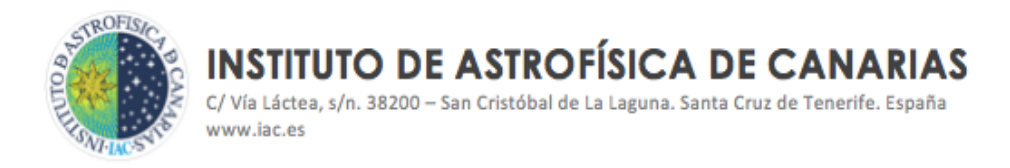

Debemos rellenar los campos de forma ordenada, ya que, si no, no nos permite pasar al siguiente campo y puede darnos un error que nos elimina la información introducida hasta el momento.

El periodo de validez se corresponde con el periodo de ejecución de la subvención.

#### <span id="page-6-0"></span>3. 4 DIMENSIONES

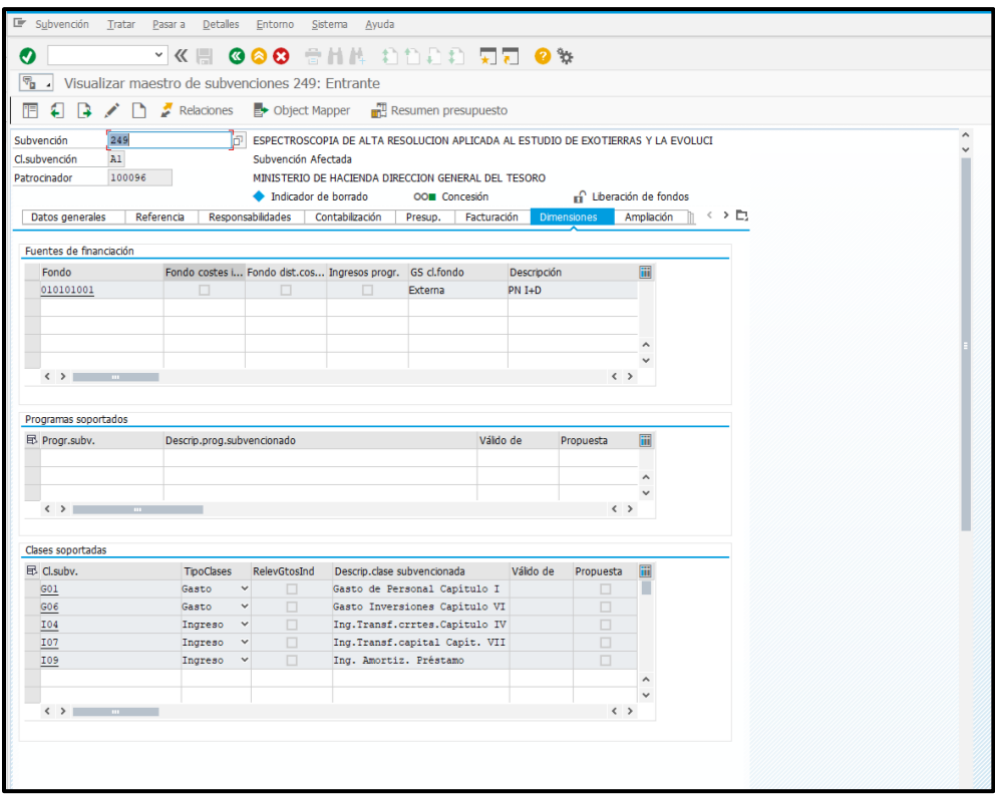

- **- FONDO:** Código del fondo asignado a la subvención.
- **- PROGRAMA SUBVENCIONADO:** Coincide con el elemento PEP de primer nivel.
- **- CLASES SOPORTADAS:** Hace referencia a las partidas de ingresos (I04=Ingresos de corriente, que son créditos para pagar gastos de personal, I07=Ingresos de capital, que son créditos para pagar gastos de capítulo VI o inversión, etc.) y gastos, que dependerá de a qué tipos de gastos se destinará la subvención (G01=gastos de personal, G06=gastos de inversión, etc). Es importante que las partidas de ingresos que se rellenen, se correspondan con el presupuesto de la subvención, y si va a recibir fondos a través de anticipo reembolsable, hacerlo constar a través de la partida de ingreso "I09".

#### Creación de una subvención a través de SAP

CÓDIGO Área

responsable

Proceso/S implicado/s TBD ASSGG FONDOS EXTERNOS grupo.procesos@iac.es SEPTIEM 2021

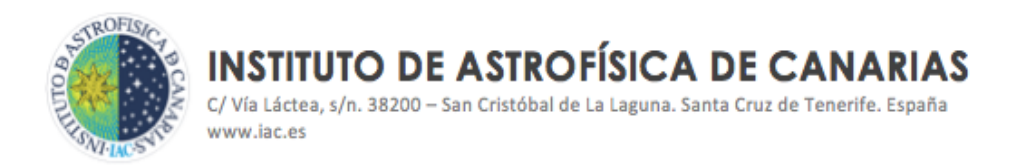

#### <span id="page-7-0"></span>3. 5 INFO. ECONO.

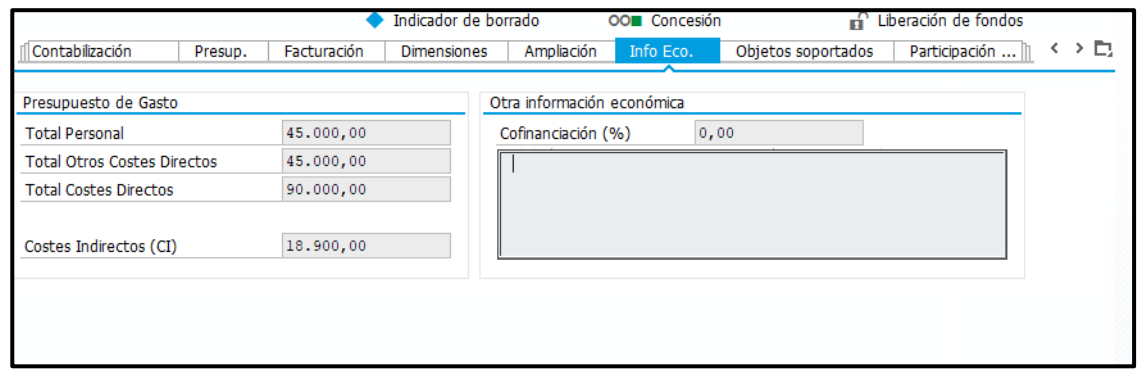

Es este apartado se distribuye el importe de la ayuda dependiendo del destino de los fondos, según consta en el FAS (para personal, para otros costes directos distintos de los de personal y costes indirectos, en su caso).

Cuando la subvención cuenta con **cofinanciación**, se indica el porcentaje de la misma en el campo *Cofinanciación,* y es importante tener en cuenta que los importes que se detallan en cada uno de los conceptos de gasto (personal, etc.) deben incluir la parte de cofinanciación. En el campo texto se identificará el origen de la cofinanciación.

La **cofinanciación** puede proceder de **horas imputadas de personal del IAC**, en este caso NO SE INCREMENTARÁN LAS PARTIDAS, es decir, la subvención se creará por el importe que recibiremos de la entidad financiadora, y en el apartado de cofinanciación se rellenará con el % que proceda y explicando en el campo texto el origen de la cofinanciación.

Los importes designados en estos campos van a formar la cifra total del presupuesto de la subvención y que se rellenará de forma automática en el campo *Valor de subvención* tratado en el apartado 3. 1).

Una vez cumplimentadas estas pestañas, grabamos  $\|\cdot\|$  y anotamos el número de subvención que aparece en la parte inferior **intercional de la pantalla**.

Una vez grabada la subvención, hay que **modificar el Status** de la misma para que desde Contabilidad se puedan crear las partidas presupuestarias y aplicar los ingresos.

Vamos al icono de modificar subvención (resaltado en amarillo en la imagen)

# Creación de una subvención a través de SAP

CÓDIGO Área

responsable

Proceso/S implicado/s TBD ASSGG FONDOS EXTERNOS grupo.procesos@iac.es SEPTIEM 2021

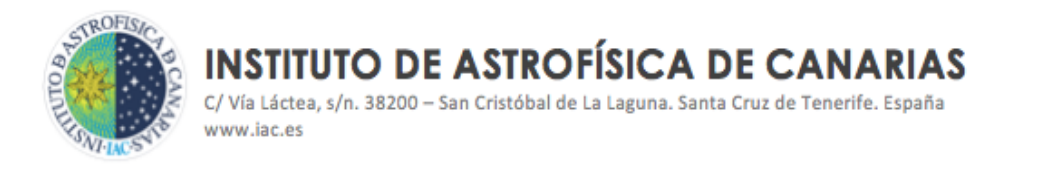

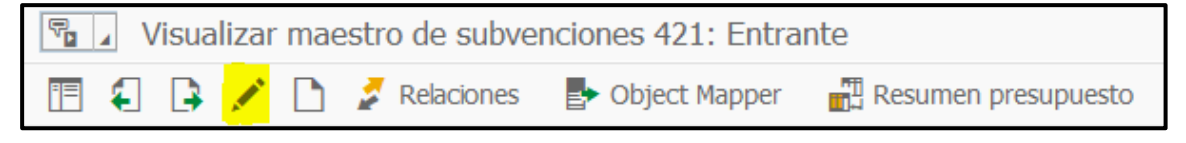

Y seleccionamos *Modificar Status* varias veces:

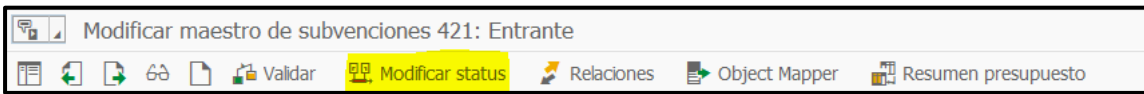

Se muestra a continuación las pantallas con las que nos encontraremos modificando el status de la subvención:

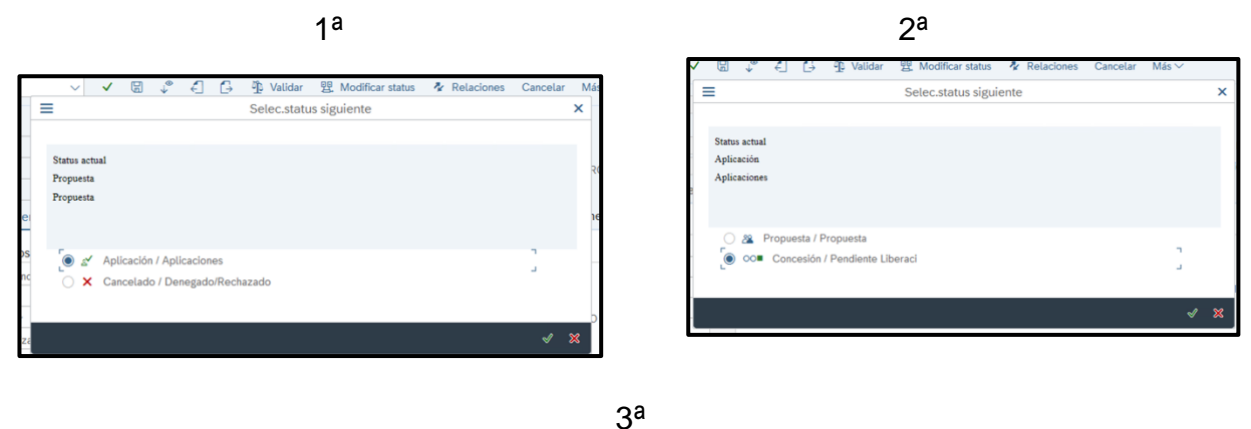

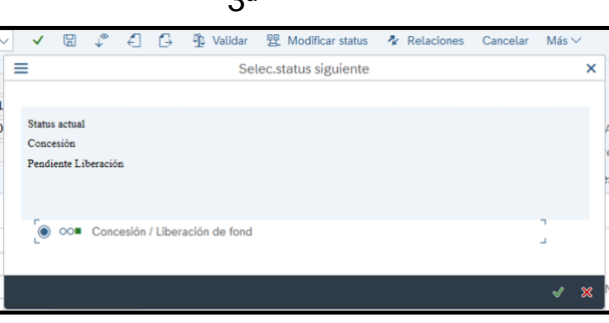

Hasta que aparezca en modo **Liberación de fondos**, tal como se muestra en la pantalla 3ª; ya en este punto grabamos.

# Creación de una subvención a través de SAP

CONTACTO / INFORMACIÓN VERSIÓN

CÓDIGO Área responsable<br>ASSGG

Proceso/S **implicado/s**<br>FONDOS EXTERNOS

TBD ASSGG FONDOS EXTERNOS grupo.procesos@iac.es SEPTIEM 2021

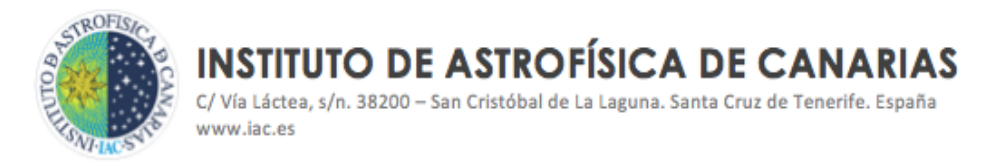

#### 3. 6 PRESUP.

<span id="page-9-0"></span>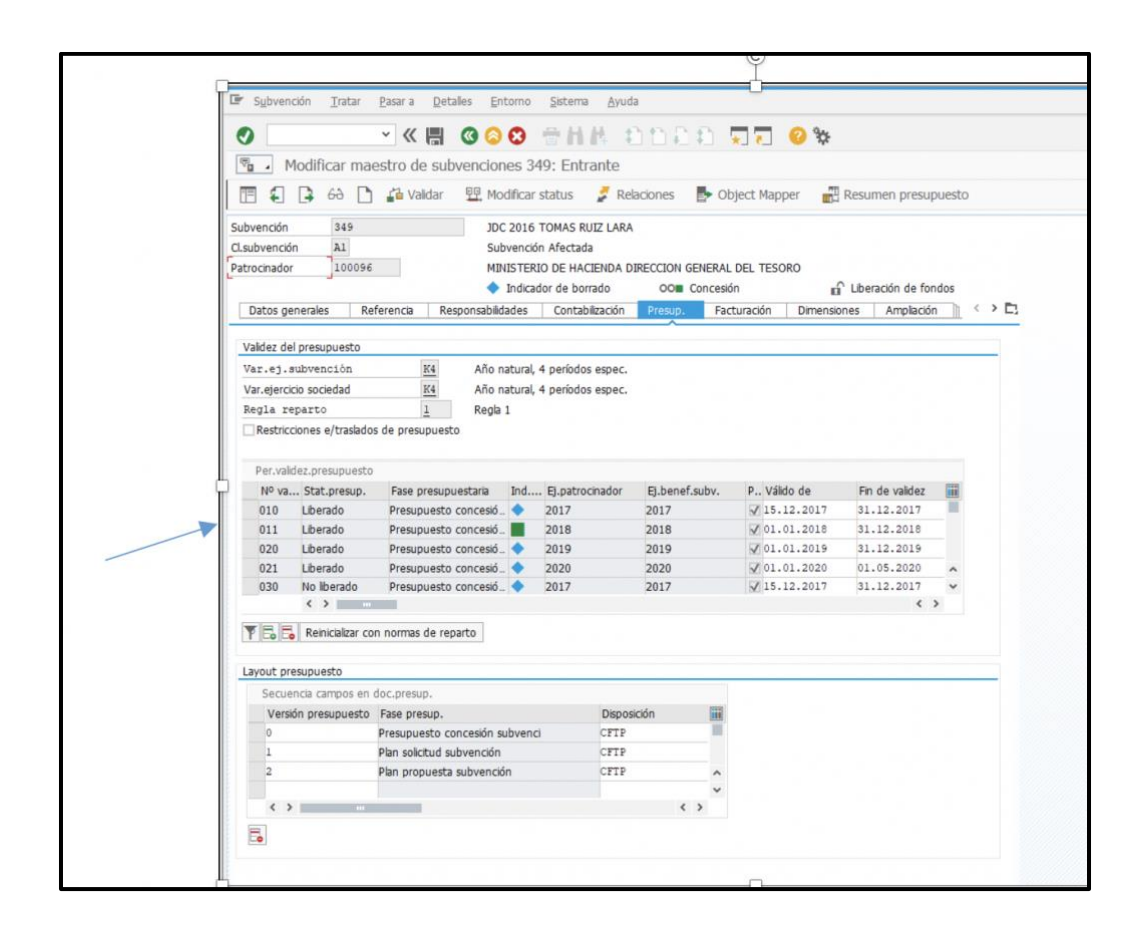

Las filas con los períodos han sido creadas por SAP de forma automática, teniendo en cuenta las fechas que se han indicado en la pestaña de Datos Generales en los campos de *Inicio y Fin de Validez* tratados en el apartado 3. 1) de este manual. Pero es importante comprobar que los períodos presupuestados se ajusten a los años naturales como en el ejemplo de la imagen.

Por cada fila de Stat. Presup. Liberado debe de haber una fila de no liberado que se corresponda con ella. Para añadir o eliminar una fila utilizaremos los siguientes iconos<sup>1</sup>:

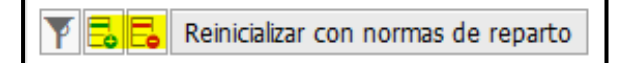

### Creación de una subvención a través de SAP

CÓDIGO Área

responsable TBD ASSGG FONDOS EXTERNOS grupo.procesos@iac.es SEPTIEM 2021

Proceso/S implicado/s

<sup>1</sup> Cuando las subvenciones tienen una prórroga aprobada del período de ejecución, y una vez se hayan actualizado las fechas de inicio y fin de la subvención, así como las de inicio y fin de validez, se deben incluir nuevas líneas de presupuestación, teniendo en cuenta el nuevo plazo de ejecución aprobado.

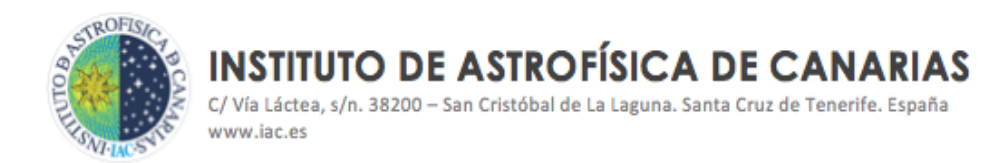

#### <span id="page-10-0"></span>3. 7 AMPLIACIÓN

Esta pestaña se activa cuando hemos grabado la subvención. Aparece la siguiente pantalla:

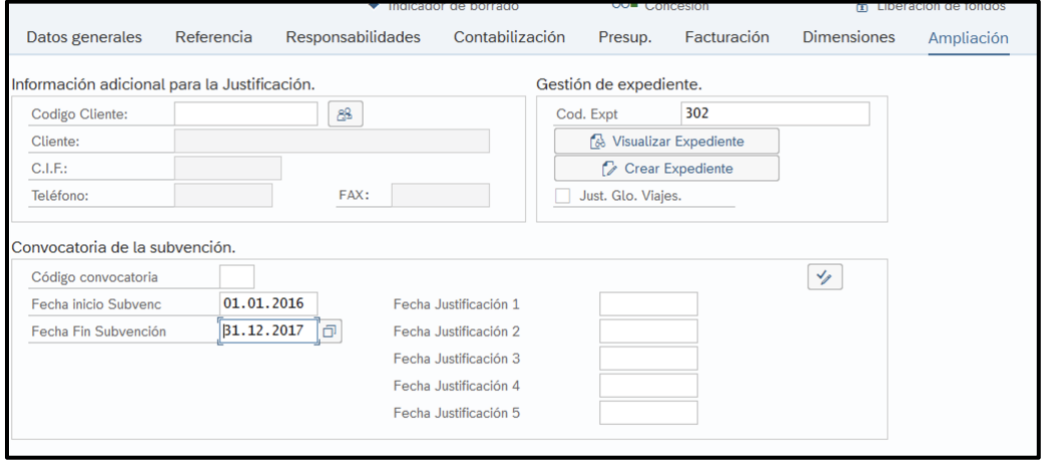

- **FECHA DE INICIO Y FIN DE LA SUBVENCIÓN:** Cumplimentamos estos campos con el período de ejecución de la ayuda, que aparece en el FAS. Estas fechas, al igual que las que aparecen en la pestaña de *Datos Generales* (Fech. Inicio y fin de validez) tratada en apartados anteriores, se modificarán en el caso de que la subvención tenga prórrogas.
- **FECHA DE JUSTIFICACIÓN:** Recoge las fechas en las que debemos empezar a preparar la justificación (60 días antes de finalizado el plazo para justificar). Si esta información no aparece de forma clara en la documentación que acompaña al FAS, se debe recabar del IP o Gestor de la misma.

Pulsamos "Crear Expediente", para que se cree el expediente de la subvención donde se irán colgando documentación relevante y relacionada con la gestión de la subvención.

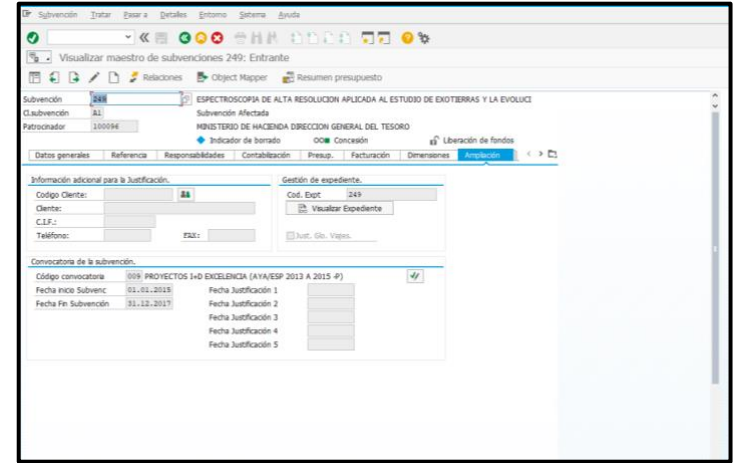

#### Creación de una subvención a través de SAP

CÓDIGO Área

responsable

Proceso/S implicado/s TBD ASSGG FONDOS EXTERNOS grupo.procesos@iac.es SEPTIEM 2021

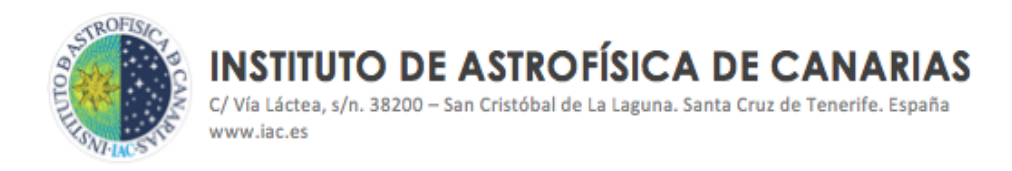

A través de la pestaña "Visualizar Expediente", accederemos al expediente de la subvención.

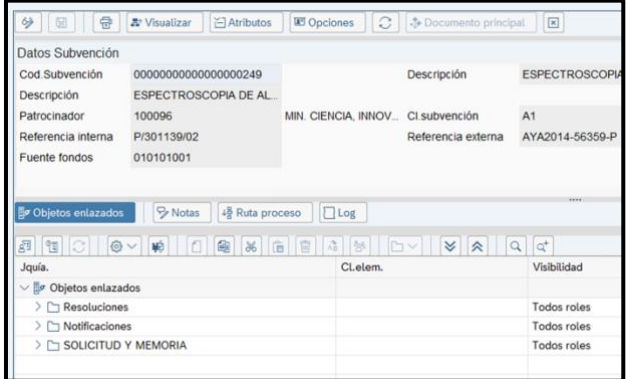

Para anexar documentación, debemos cambiar al modo modificar pulsando en el siguiente icono:

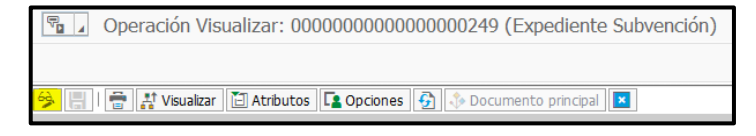

Situándonos sobre una de las carpetas, en el ejemplo, sobre "Resoluciones", pulsamos botón derecho, aparece un menú, y seleccionamos Actividades y Crear,

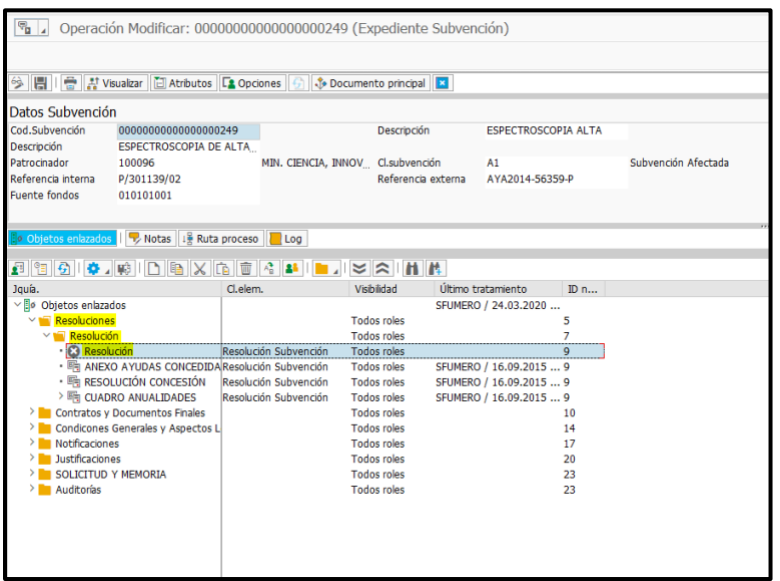

#### Creación de una subvención a través de SAP

CÓDIGO Área

responsable<br>ASSGG

TBD ASSGG FONDOS EXTERNOS grupo.procesos@iac.es SEPTIEM 2021

Proceso/S **implicado/s**<br>FONDOS EXTERNOS

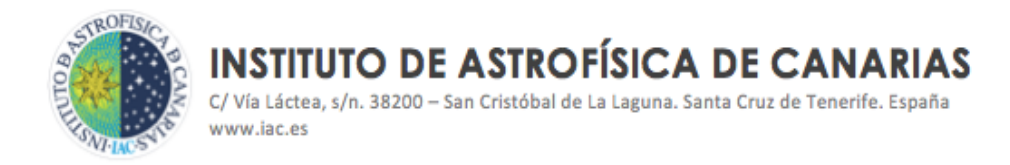

Se muestra la siguiente pantalla, en la que pinchando en "Aplicación", se despliega un menú, y eligiendo la opción "De fichero", permite subir documentos.

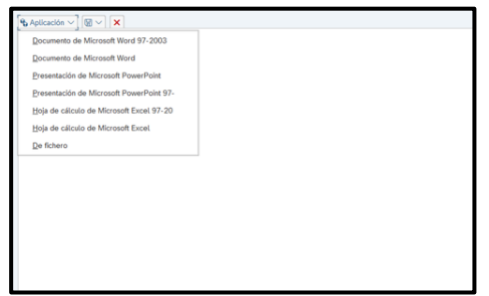

En la carpeta de *Resoluciones* se sube la siguiente información:

- ➢ Formulario de alta de subvención.
- ➢ Resolución de concesión, contrato o acuerdo firmado.
- ➢ Desglose económico por anualidades si lo hubiese o cualquier otra información referente a la ayuda concedida que deba tenerse en cuenta.

En el caso de subvenciones instrumentalizadas en contratos o convenios, estos los incluiremos en el apartado de *Contratos y Documentos Finales*.

En las *Notificaciones* se incluye toda la documentación recibida de la entidad financiadora en la que se nos requiere documentación, o información sobre la subvención. También se archivan aquí las Prórrogas de los períodos de ejecución concedidas a la subvención, y cualquier modificación o alteración de las condiciones iniciales de la subvención.

Una vez subidos los documentos, podemos designarlos con el nombre que consideremos, situándonos encima del documento, y con el botón derecho del ratón, se despliega menú en el que elegimos *Renombrar*.

#### <span id="page-12-0"></span>4. HERRAMIENTA SAP. PROJECT BUILDER

Una vez creada la subvención y con el fin de que los IP y Gestor/es de la subvención puedan visualizar la información almacenada en el expediente de subvenciones se vincula ésta desde la transacción **CJ20N**

## Creación de una subvención a través de SAP

CÓDIGO Área

responsable

Proceso/S implicado/s TBD ASSGG FONDOS EXTERNOS grupo.procesos@iac.es SEPTIEM 2021

TROFIS **INSTITUTO DE ASTROFÍSICA DE CANARIAS** C/Vía Láctea, s/n. 38200 - San Cristóbal de La Laguna. Santa Cruz de Tenerife. España www.iac.es

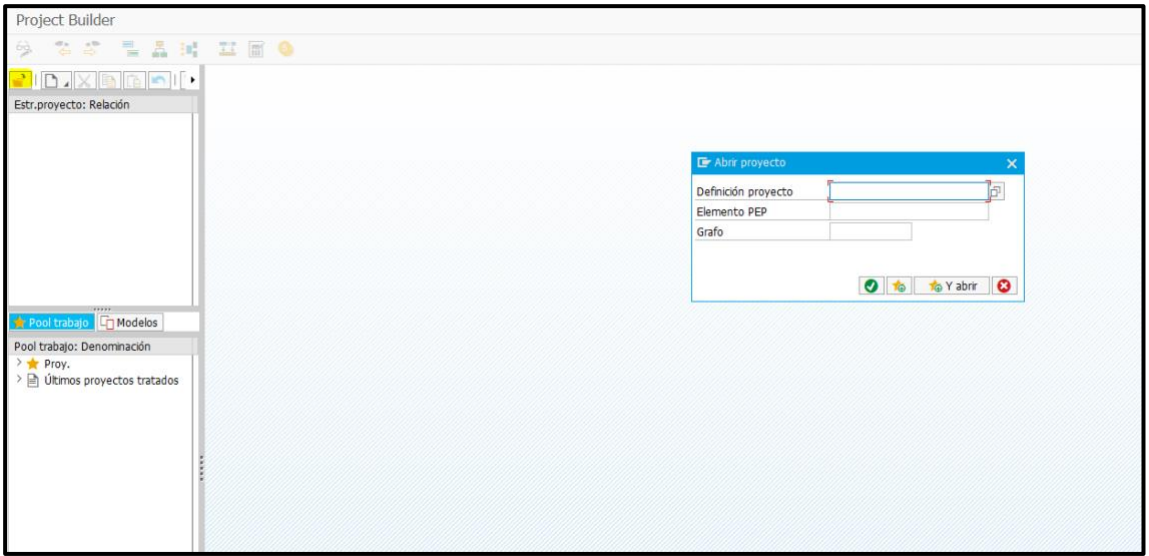

Pulsamos abrir (icono en amarillo) y nos aparece el cuadro de diálogo con tres campos, rellenamos el elemento PEP, se despliega el proyecto y se pincha en el "Visualizar Expt."

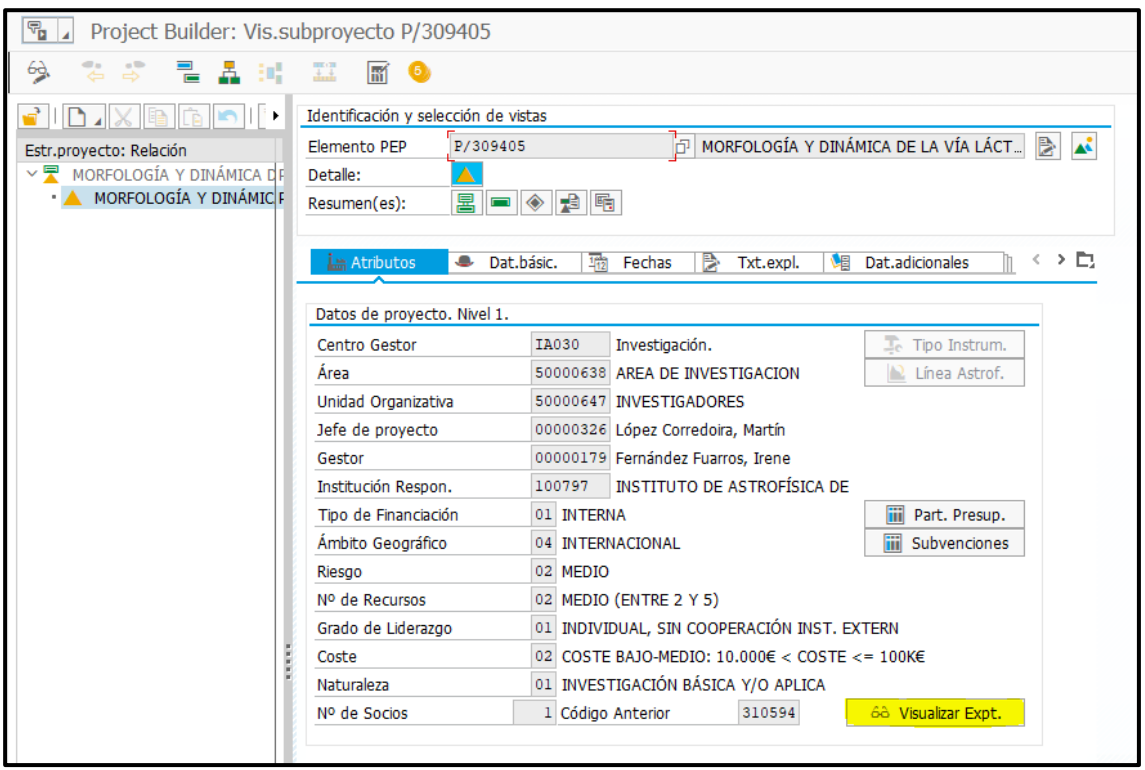

### Creación de una subvención a través de SAP

CÓDIGO Área

responsable<br>ASSGG

Proceso/S **implicado/s**<br>FONDOS EXTERNOS TBD ASSGG FONDOS EXTERNOS grupo.procesos@iac.es SEPTIEM 2021

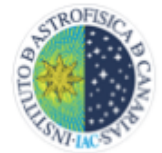

# **INSTITUTO DE ASTROFÍSICA DE CANARIAS**

C/Vía Láctea, s/n. 38200 - San Cristóbal de La Laguna. Santa Cruz de Tenerife. España www.iac.es

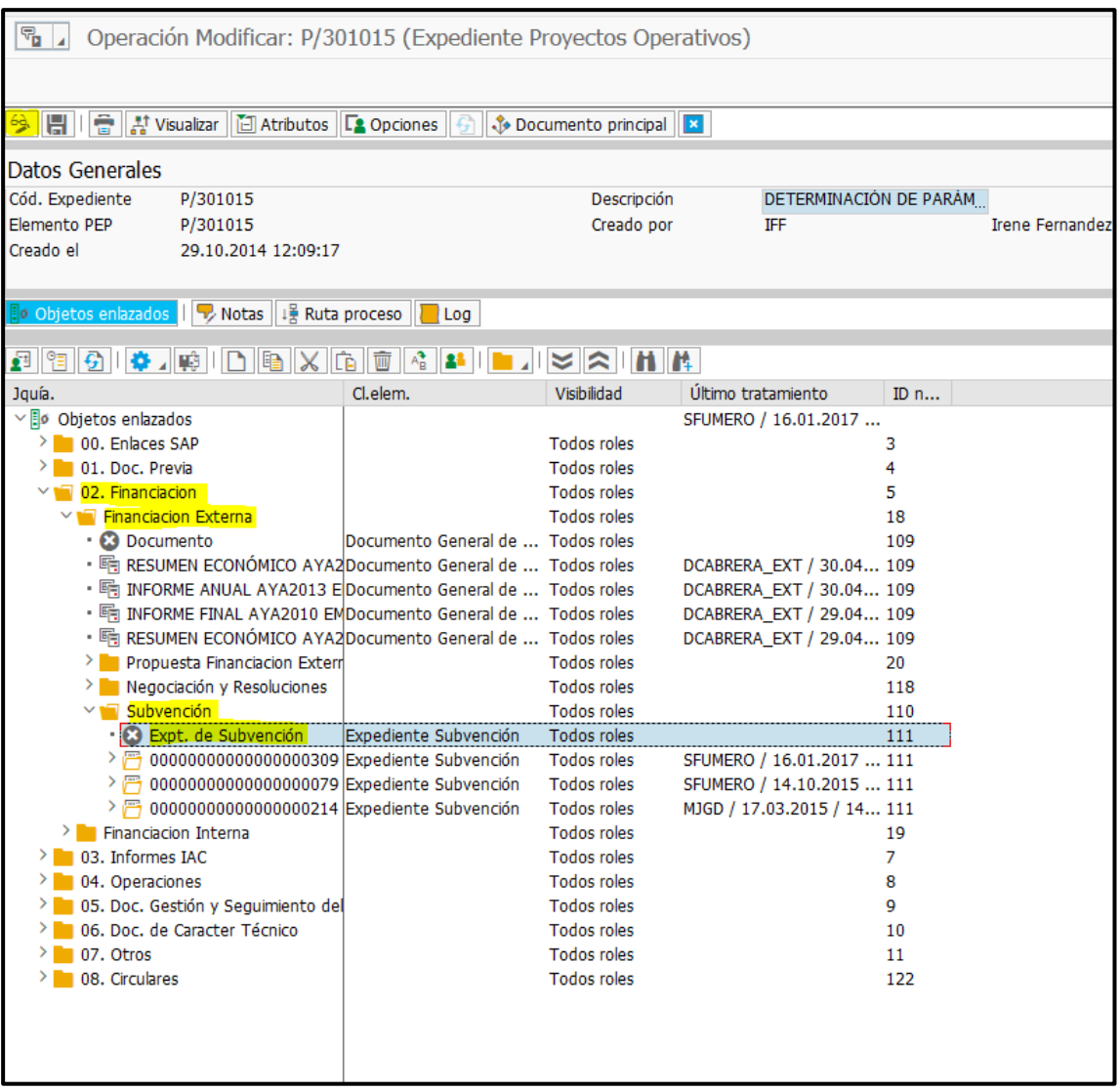

Desde este punto si nos encontramos en modo visualizar, tendremos que cambiar a modo Modificar y vamos a Financiación / Financiación externa / Subvención, nos posicionamos encima de "Expt. De Subvención", botón derecho y nos aparece un Menú, visualizamos Actividades y Buscar y aparece el siguiente cuadro, en el que se indica el número de subvención precedido de un asterisco.

# Creación de una subvención a través de SAP

CONTACTO / INFORMACIÓN VERSIÓN

Proceso/S implicado/s

TBD ASSGG FONDOS EXTERNOS grupo.procesos@iac.es SEPTIEM 2021

**INSTITUTO DE ASTROFÍSICA DE CANARIAS** 

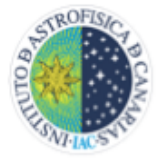

C/Vía Láctea, s/n. 38200 - San Cristóbal de La Laguna. Santa Cruz de Tenerife. España www.iac.es

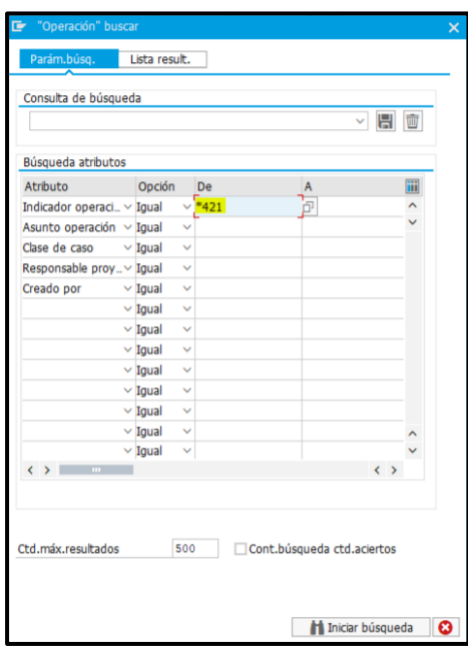

Nos aparece la subvención:

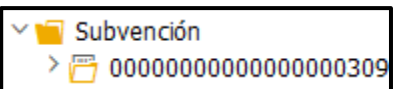

La seleccionamos, comprobamos que se ha añadido y finalmente damos a grabar y salir.

# Creación de una subvención a través de SAP

CÓDIGO Área

responsable<br>ASSGG

Proceso/S implicado/s<br>FONDOS EXTERNOS TBD ASSGG FONDOS EXTERNOS grupo.procesos@iac.es SEPTIEM 2021